**Mike McBride Jonathan Singer David White Developer: Bernd Johannes Wuebben Developer: Dirk Forsterling Developer: Dirk Foersterling Reviewer: Lauri Watts**

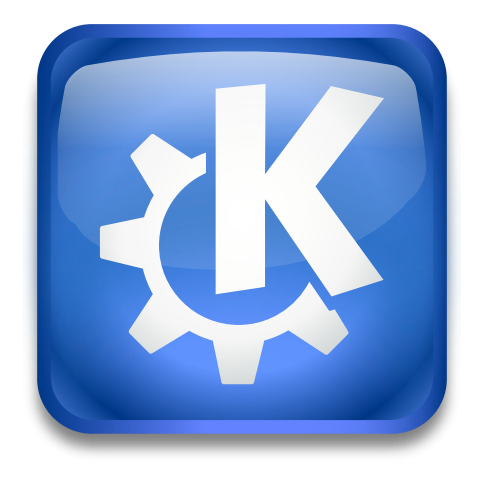

# **Contents**

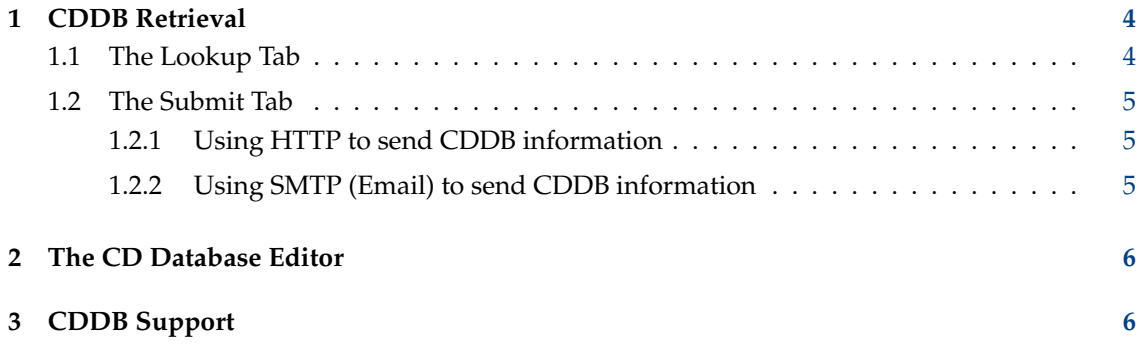

# <span id="page-3-0"></span>**1 CDDB Retrieval**

<span id="page-3-2"></span>The module **CDDB Retrieval** is divided in the **Lookup** tab and the **Submit** tab.

# <span id="page-3-1"></span>**1.1 The Lookup Tab**

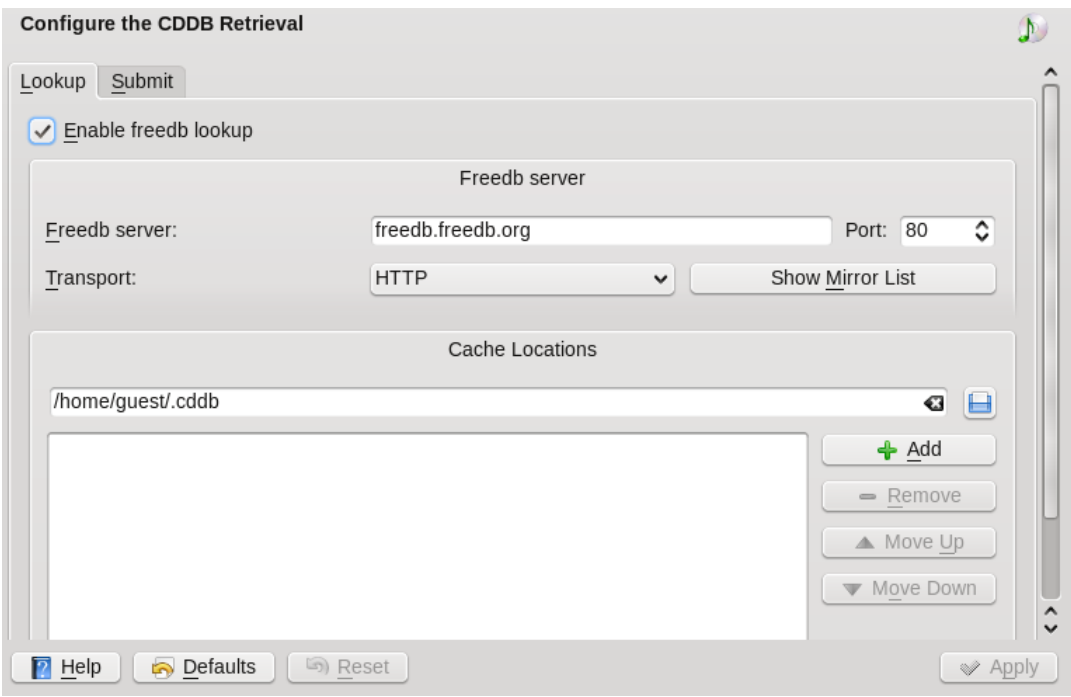

The **Lookup** tab sets up the CDDB functions of KDE.

You can select the options **Enable MusicBrainz lookup** or **Enable freedb lookup**.

The **Freedb server** section determines which CDDB mirror site is used by KDE to get album information. You can enter a server name, port number and protocol using the text boxes and drop down boxes or you can click the **Show Mirror List** button. Clicking this button will open a new window with a list of CDDB mirrors and their locations. Simply select the server you want from the list and click **OK**.

The section labeled **Cache Locations** lets you determine where the CDDB information is saved on your computer. To add a folder, enter the folder location in the text box at the top of the section and click **Add**. You can also select a folder by clicking on the blue file folder to the right of the text box. To delete a folder, click on the folder name once with the left mouse button and click **Remove**. You can change the order the folders are searched by clicking on the folder name and clicking on the **Move Up** and **Move Down** buttons.

The **Help** button opens the this help contents page. The **Defaults** button restores the default values of all entries in this dialog; **OK** saves the current settings and exits; **Apply** saves the current settings without exiting.

# <span id="page-4-0"></span>**1.2 The Submit Tab**

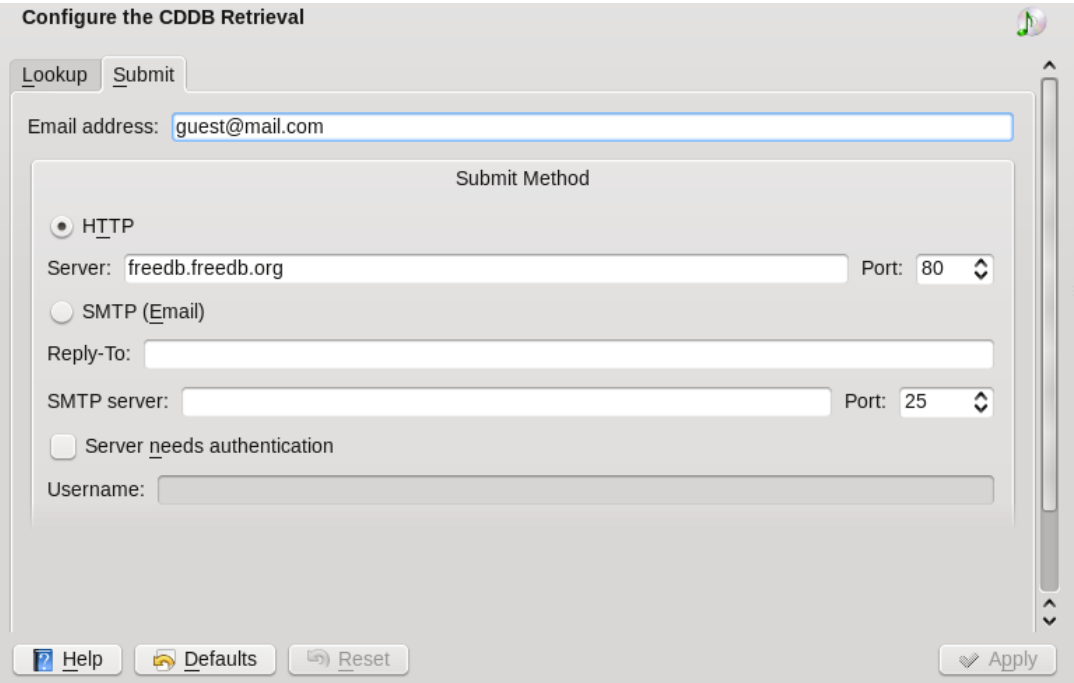

The **Submit** tab sets up connection to a mail server or a web server to submit new CDDB entries. This is useful if you do not have your own system configured as a server.

If you plan to submit a CDDB entry, enter your email address into the first textbox, then you must decide between submitting between HTTP and submitting the entry as an email (via SMTP).

#### TIP

It is simpler to submit new entries using HTTP. Some firewalls block this traffic. If your firewall prevents you from sending new entries using HTTP, you can use SMTP.

First select either **HTTP** or **SMTP (Email)** to determine which protocol to use.

## <span id="page-4-1"></span>**1.2.1 Using HTTP to send CDDB information**

You can enter a server name or port number in the text boxes provided. If you want to send this information to the international servers, you do not need to change anything.

## <span id="page-4-2"></span>**1.2.2 Using SMTP (Email) to send CDDB information**

To prepare to submit information using email, enter your email address in the text box labeled **Reply-To:**, your email server in the text box labeled **SMTP server:** and select the port number in the spinbox labeled **Port:**.

If you need to use a password to send email using the email server, place a mark in the check box labeled **Server needs authentication** and enter your username in the text box labeled **Username**.

# <span id="page-5-3"></span><span id="page-5-0"></span>**2 The CD Database Editor**

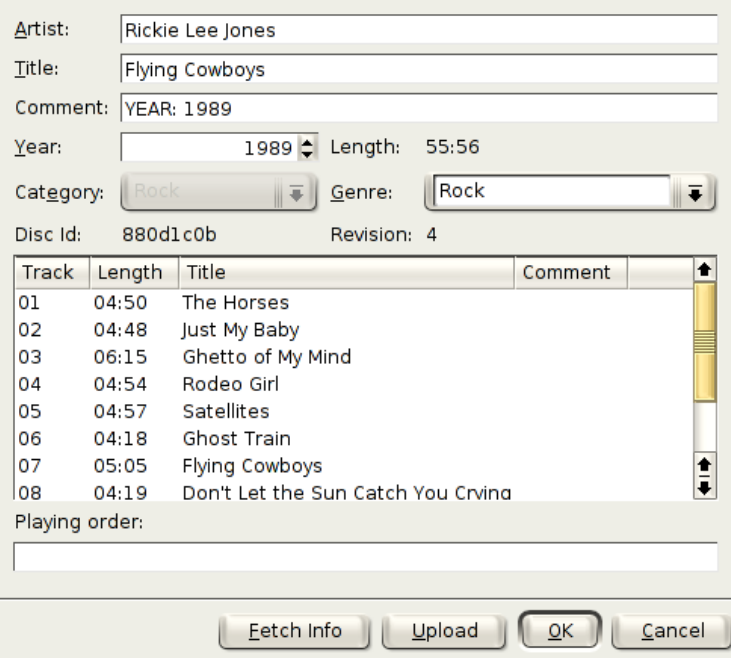

The CD Database Editor allows you to modify, download, save, annotate, and upload [CDDB](#page-5-2) [\(Compact Disc Data Base\)](#page-5-2) entries.

If there is an entry in your local CDDB tree (see the [CDDB subsection](#page-3-2) in the Configuration chapter) for the CD in your CD-ROM drive, or if the disc could be found in the freedb, you will see the name of the artist and the title of the CD in the **Artist:** and **Title** fields and a list of tracks with song titles in the Tracks selection box. Otherwise, you will see a list of tracks and play times without titles.

You can make an annotation for the entire disc with the **Comment** field under the **Title** field, or for a selected track in the **Tracks** selection box with the adjacent **Comment** button. If you select a track in the **Tracks** selection box, the title, if present, will appear in the **Title** field below. You can type a title for the track in the box, or edit the entry to suit your needs. Press the **Return** key on your keyboard, and the text will appear in the proper line in the selection box.

Once all tracks have been given titles and the **Artist:** and **Title** fields have been filled out, you can press the **Upload** button to send your submission by email to freedb.

You will be prompted to select a category for the submission. The **Disc ID** section displays the 32 bit ID code used by freedb to identify a compact disc. Above the ID code is the category of the **freedb** entry. These categories correspond to the subfolders tree of the folder chosen in the **freedb Base Folder:** in the **[CDDB](#page-3-2)** page of the configuration window.

The **Length:** display shows the total play time of the CD.

Press the **Fetch Info** button to download CDDB data. Press the **OK** button to save your changes locally. The **Cancel** button closes the CD Database Editor without saving.

# <span id="page-5-1"></span>**3 CDDB Support**

<span id="page-5-2"></span>freedb is a distributed network database accessible over the Internet that contains information about most audio CDs in circulation. If you have Internet access, you will likely never have to manually enter track information for your CDs if you have this set up properly. See [The CDDB](#page-3-2)

[Page](#page-3-2) section for detailed instructions on how to configure this service, and the [CD Database](#page-5-3) [Editor](#page-5-3) section for instructions on how to edit CDDB entries.

Use of the CDDB is free. Submissions from users are encouraged.

When preparing entries for the CDDB, please keep the following points in mind:

- Use 'standard' latin characters in the entries. Some special characters are supported, but Cyrillic or Greek alphabet submissions, for example, cannot be accepted.
- Use only one **/** character in the **Disc Artist / Title** field in the CD Database Editor.
- For classical CDs, it is standard practice to put the composer's name in the Artist section (before the slash) and the performer's name in the Title section (after the slash).
- If you send an entry that already exists in the database, any additional information you provide may be added to the existing entry.

By default, the standard CDDB categories are installed in \$HOME/.cddb. You can create as many category subfolders as you like. However, when uploading, only the official CDDB categories are displayed. The default upload address is [gnudb-submit@gnudb.org.](mailto:gnudb-submit@gnudb.org) For more information about gnudb visit the gnudb homepage.

The local CDDB entry for a particular CD is stored in the file category name / disc ID under the CDDB Base Folder. These files can be edited with any text editor.